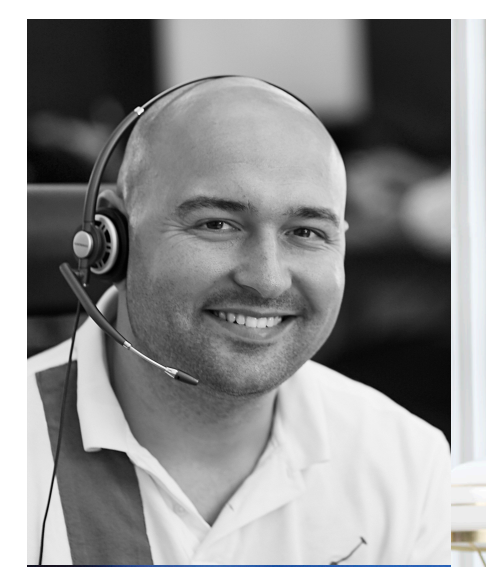

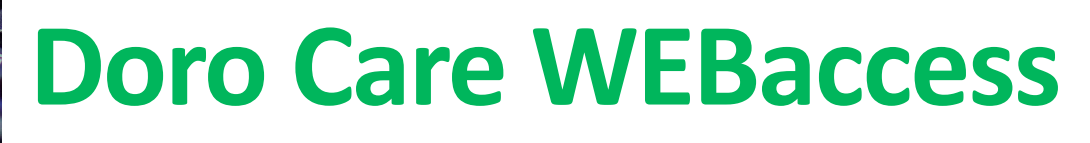

### Doro Visit

Webbaserad lösning för administrering av kommunernas klienter med Doro Visit-enheter

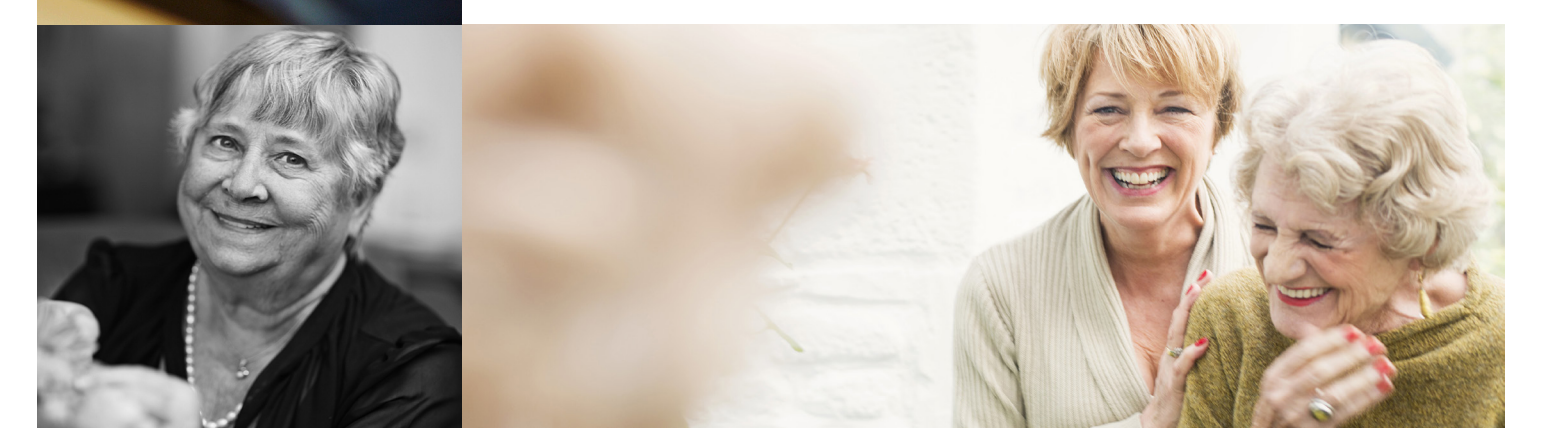

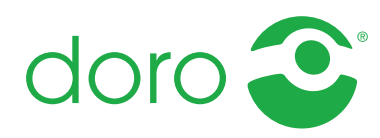

## **Förord**

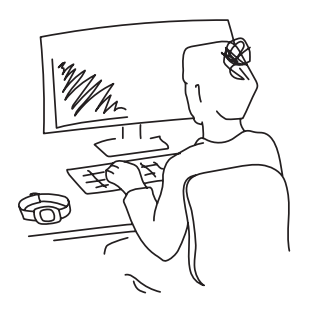

Välkommen att ta del av vår utbildning i Doro Care WEBaccess för Doro Visit.

Med hjälp av den här manualen får du kunskap i hur webblösningen WEBaccess fungerar och vilka möjligheter den ger. Doro Care WEBaccess är ett administrationsverktyg för kommunerna att registrera sina klienter $1$ på ett enkelt och säkert sätt. Behörig personal på kommunen registrerar sig som användare och loggar in mot en databas för att få tillgång till information om sina klienter.

Kommunen kan själv registrera, ändra och arkivera uppgifter om sina klienter och på så vis ha full kontroll. Det finns möjlighet till olika behörighetsnivåer för att anpassa information utifrån de behov som kommunens personal önskar. Tillgång till statistik ger möjlighet att följa upp händelseförlopp och planera framtida arbetsresurser. Doro Care WEBaccess uppfyller gällande lagstiftning och säkerhetsföreskrifter vad det gäller PUL och tvåfaktorsinloggning. Vi önskar dig en positiv och givande utbildning i Doro Care WEBaccess.

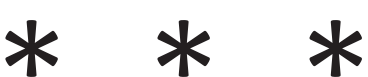

### **Innehållsförteckning**

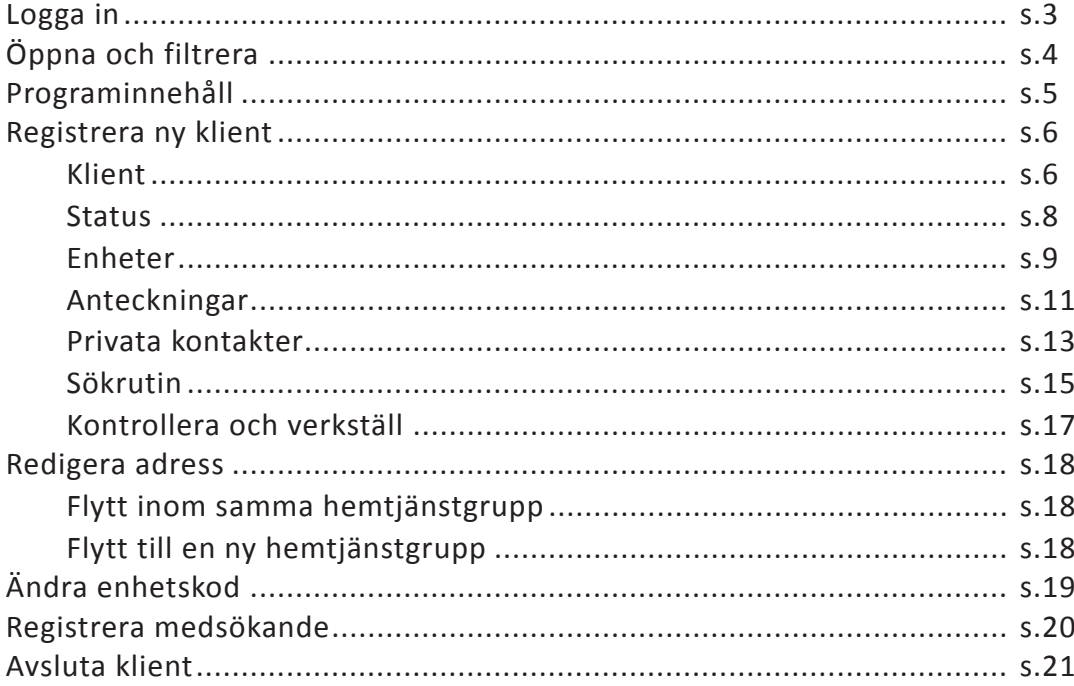

<sup>1</sup> I dokumentet används "klient"som den gemensamma benämningen för brukare, patient, kund, omsorgstagare och vårdtagare.

## **Logga in**

Öppna din webbläsare och gå till vår portalsida **http://www.icareonline.com**. Klicka på ikonen **WEB Access** för att logga in.

Logga in med ditt användarnamn.

**Domain\User name:** arc\användarnamn

*Viktigt! arc\ skall alltid stå före användarnamnet vid inloggning.*

**Password [Lösenord]**

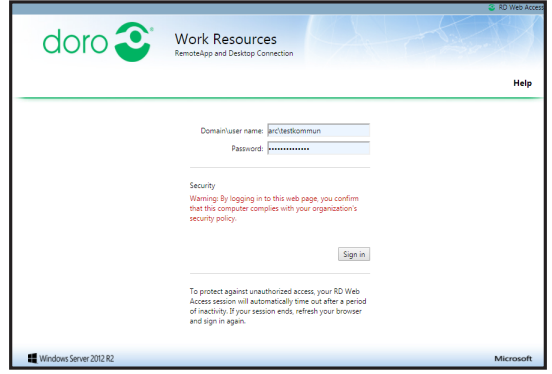

Klicka på ikonen **ProAlert** (välj **ProAlert lokala skrivare** för utskrifter.)

ProAlert laddas nu ner på din dator, förloppet visas i nederkant av webbläsaren. Klicka på **Anslut** när nedladdningen är klar för att öppna programmet.

*Viktigt! Beroende på era säkerhetsinställningar kan skärmbilden se annorlunda ut.*

*Tips! Bocka i* **Fråga inte om fjärranslutningar från den här utgivaren** *för att slippa denna dialogruta nästa gång du startar programmet.*

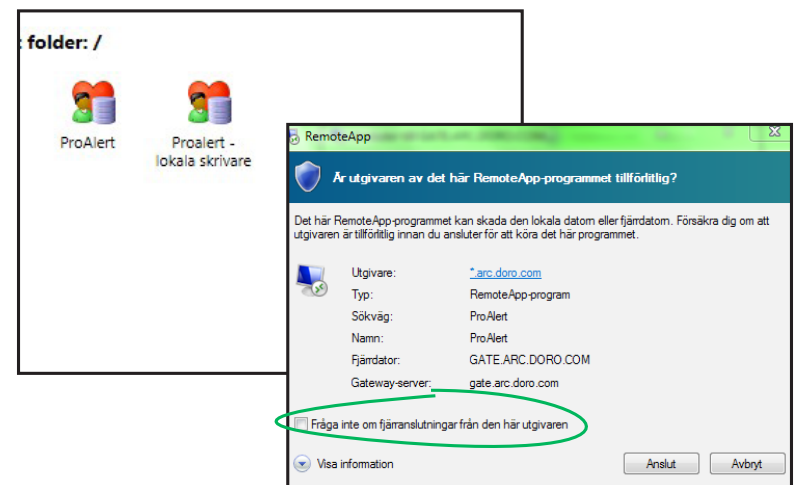

Inloggningsuppgifterna till domänen behöver eventuellt bekräftas genom att du skriver in dem en gång till.

När bilden (UMO ProAlert) visas tillsammans med inloggningsrutan, fyll i dina personliga inloggningsuppgifter för att öppna **ProAlert CRM**.

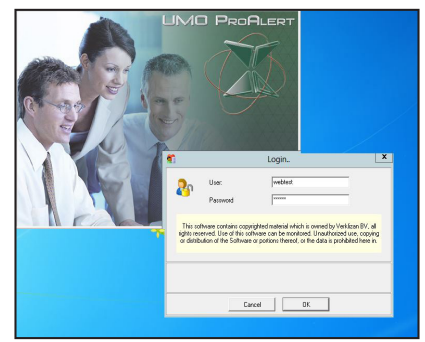

*Viktigt! Vid eventuella anslutningsproblem kontakta er egen IT-avdelning. Delge dem denna manual samt den tekniska felbeskrivningen.*

# **Öppna och filtrera**

Vid lyckad inloggning visas följande startvy. Klicka på **Klienter**.

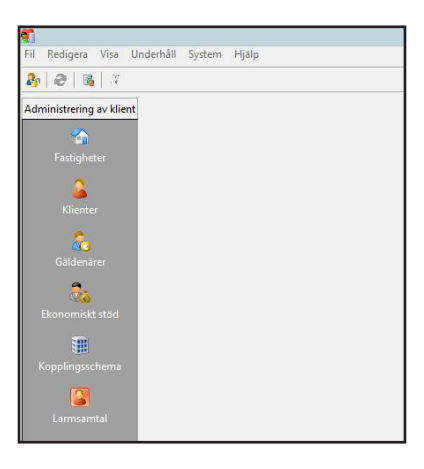

Fönstret **Filtrera - Klienter** öppnas. Här söker du efter klienter, till exempel via namn, adress, enhetskod eller hemtjänstgrupp. Du kan välja att endast visa aktiva klienter genom att flytta alternativ **Connected [Aktivt]** till den högra spalten. Med alternativet **Archived [Arkiverade]** visas även avslutade klienter. Klicka på **Verkställ**, resultatet visas.

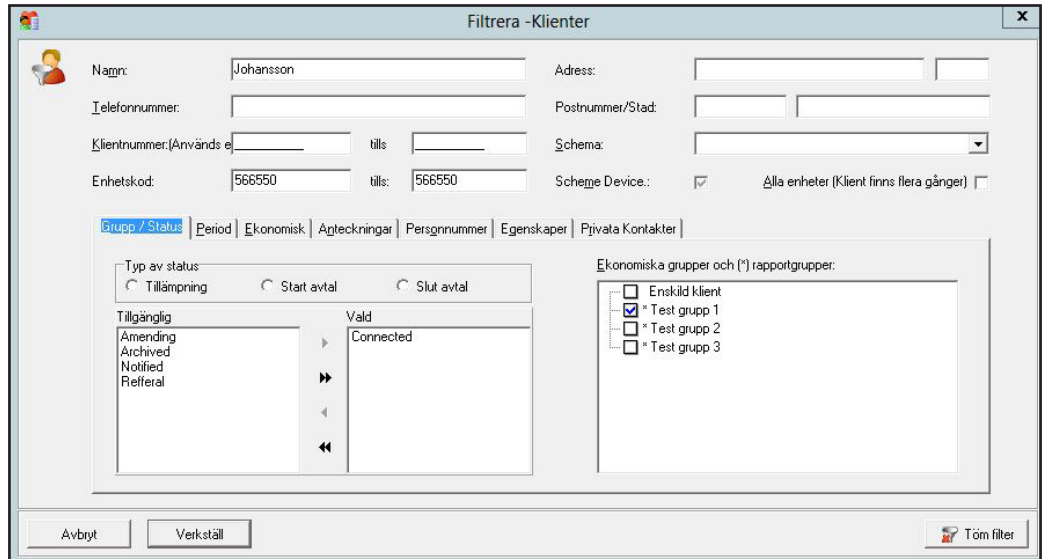

## **Programinnehåll**

Här presenterar vi de flikar som är aktuella för dig och som du kommer att använda dig av för att lägga till nya klienter och för att redigera befintliga klienter.

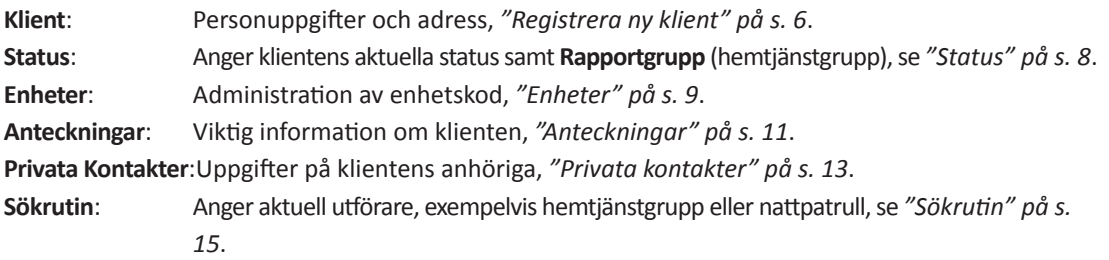

*Tips! Spara ditt arbete med jämna mellanrum så ingen information går förlorad.*

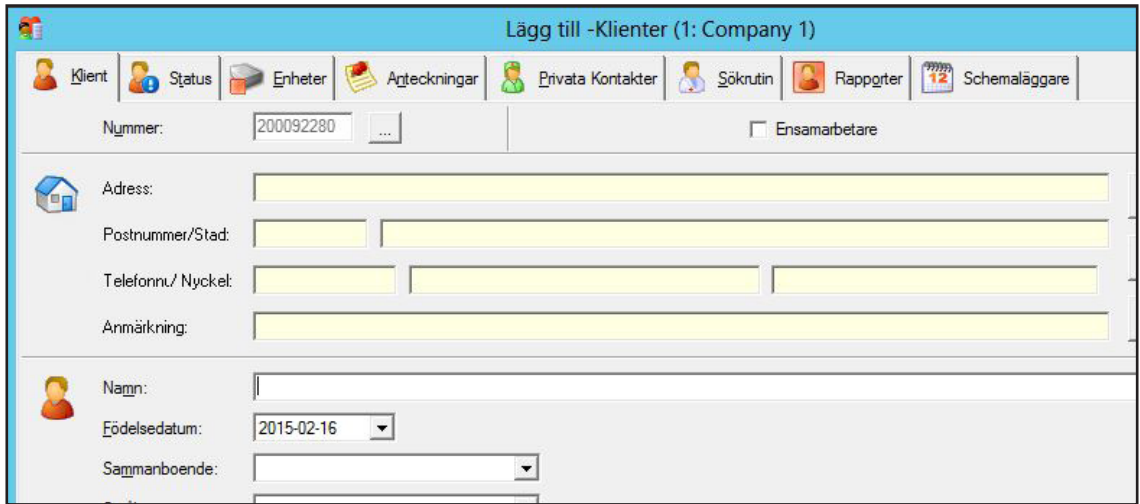

## **Registrera ny klient**

#### **Klient**

- 1. Öppna **ProAlert CRM** och klicka på **Klienter** i menyn.
- 2. Klicka på **Verkställ** i filtreringsrutan som öppnas. Skärmbilden nedan visas.
- 3. Klicka på **Lägg till** för att lägga till en ny klient.

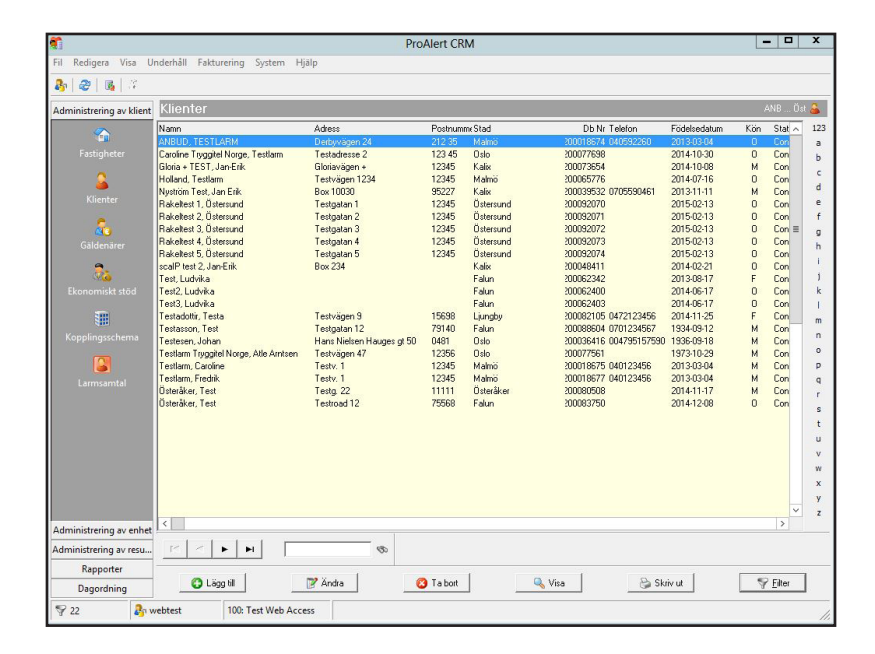

I fliken **Klient**, klicka på **Ny fastighet** för att påbörja registrering av adress. *Viktigt! Ange adressen komplett med gatunamn, husnummer, postnummer och stad.*

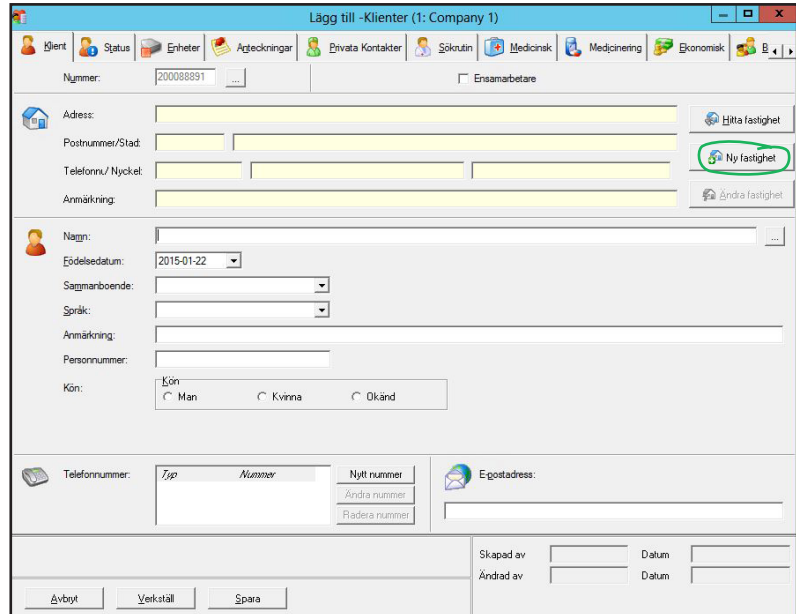

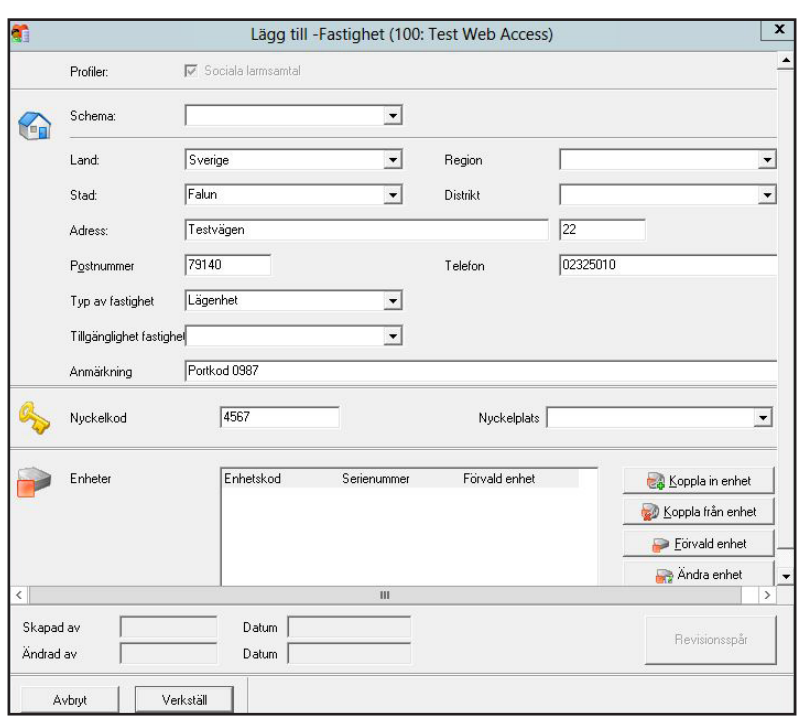

Registrera uppgifter enligt skärmbilden. I rutan för **Enhet** gör du inget. Klicka på **Verkställ**. Exempel på anmärkning: Portkod, hemlarm och information om fastigheten.

Registrera övriga klientuppgifter enligt skärmbilden. Klicka på de tre prickarna till höger om namnfältet för att skriva in namn.

**Födelsedatum**: Ange födelsedatum i formatet ÅÅÅÅ-MM-DD, som i exemplet: 1930-03-04.

**Anmärkning**: Kort text, exempelvis angående dörrlarm, eller andra tillbehör. Längre anteckningar görs i fliken **Anteckningar**, se *"Anteckningar" på s. 11*.

**Personnummer**: Ange personnummer i formatet ÅÅMMDD-NNNC, som i exemplet: 300304-0011.

**Telefonnummer**: Ange telefonnummer inklusive riktnummer. *Viktigt! Endast siffror, a*lla siffror i en följd, *inga mellanslag eller bindestreck. Eventuellt landsnummer anges i formatet 00 följt av hela telefonnumret, ange inte + före landsnummer.*

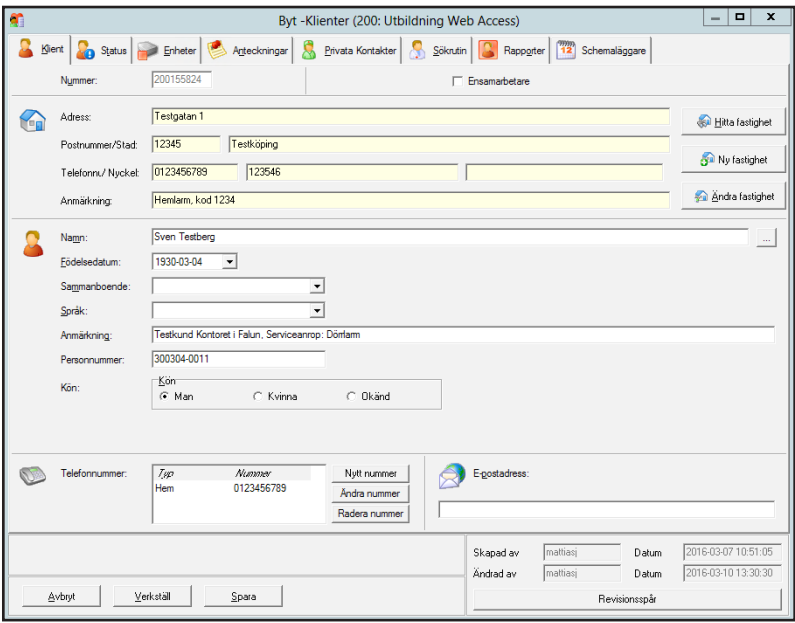

#### **Status**

Gå till nästa flik, **Status**. Registrera klientens **Status** och **Rapportgrupp** (hemtjänstgrupp). Klienten ska ha status **Connected [Aktiv]**.

Välj **Rapportgrupp** (hemtjänstgrupp) genom att klicka på ikonen **+** för att välja grupp.

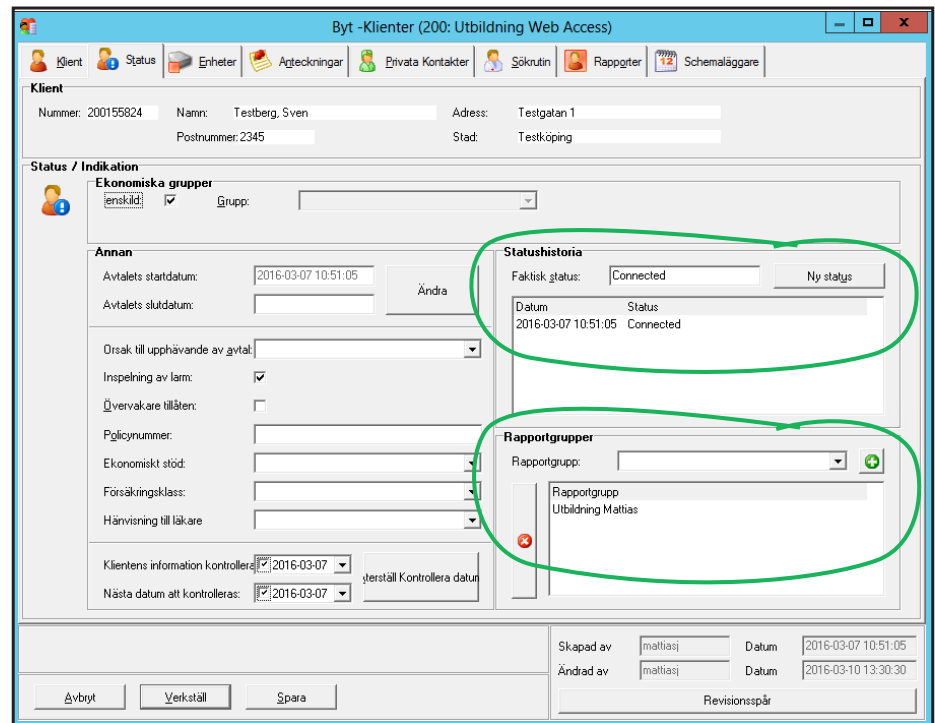

#### **Enheter** 1

I fliken **Enheter** väljer du **Koppla in enhet** och fönstret nedan visas. Ange enhetskoden, som ska kopplas till klienten, i fältet **Kod** och välj **Sök**. Finns koden inlagd sedan tidigare visas den i resultat. Utför punkt 2-3 och hoppa över 4.

Finns inte enhetskoden inlagd sedan tidigare? Då måste den registreras som ny enhetskod. Klicka på **Ny** och gå direkt till punkt 4. Hoppa över 2-3.

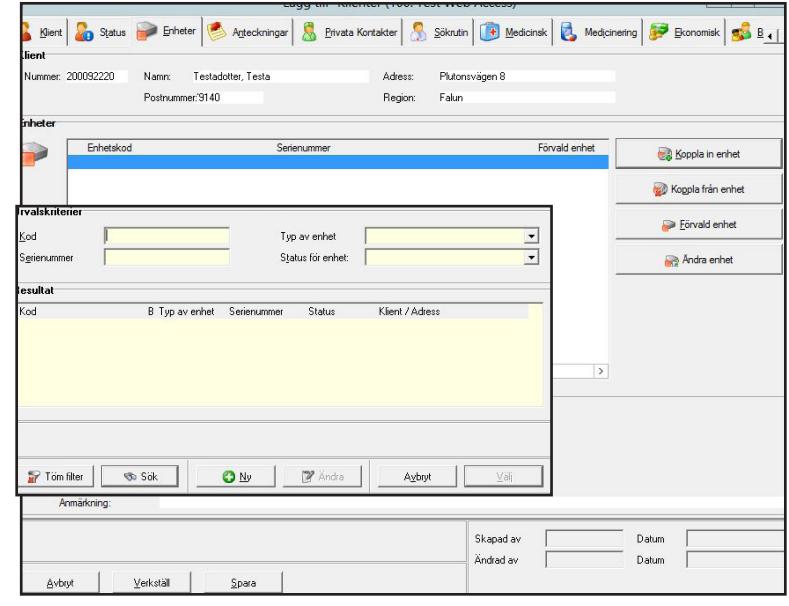

Klicka på **Ändra**.

2

3

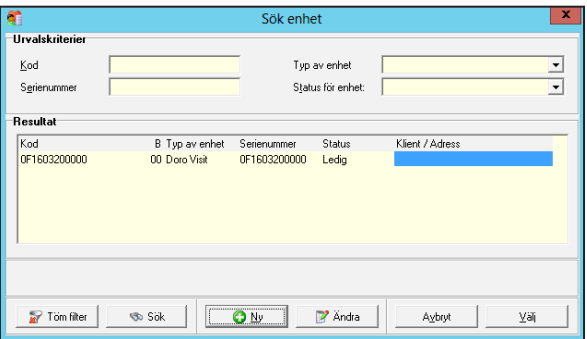

Säkerställ att enhetens uppgifter är korrekta. Korrigera eventuella felaktigheter.

Kontakta Doro Care kundsupport om du är osäker!

*Viktigt! Välj endast en rapportgrupp (hemtjänstgrupp) och kontrollera att du har gjort rätt val. Om det finns en felaktig rapportgrupp, markera den och ta bort den genom att klicka på det röda krysset.* Klicka på **Verkställ**. Hoppa över punkt 4 och gå direkt till punkt 5.

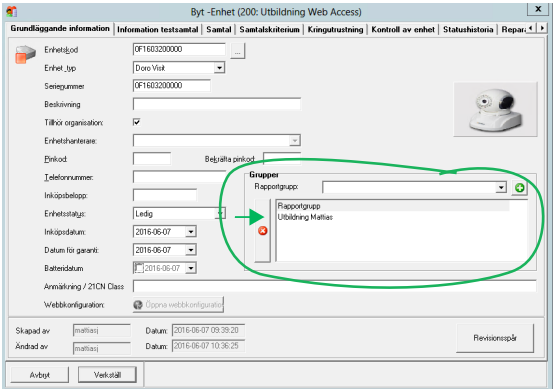

#### **Lägg till enhet**

4

När du klickat på **Lägg till ny enhet** är det viktigt att all information om enheten fylls i korrekt.

**Enhetskod**: Ange serienumret, ska **alltid** bestå av 12 tecken, på Doro Visit routern. Serienumret hittar du på enhetens undersida och på produktförpackningen. Är serienumret endast 11 tecken läggs en nolla (0) till före, exempelvis 0F1501234567.

*Viktigt! Ange a*lla tecken i en följd, *utan mellanslag eller bindestreck.*

**Enhetstyp**: Välj **Doro Visit**.

*Viktigt!* Kontrollera att rätt enhet väljs.

**Serienummer**: Ange serienumret på samma sätt som beskrivs i **Enhetskod**.

**Telefonnummer**: Ange ett mellanslag om telefonnummer efterfrågas.

**Enhetsstatus**: Välj **Ledig**.

**Rapportgrupp** (hemtjänstgrupp): Välj rapportgrupp i listan och klicka sen på **+** knappen till höger. Klicka därefter på **Verkställ**.

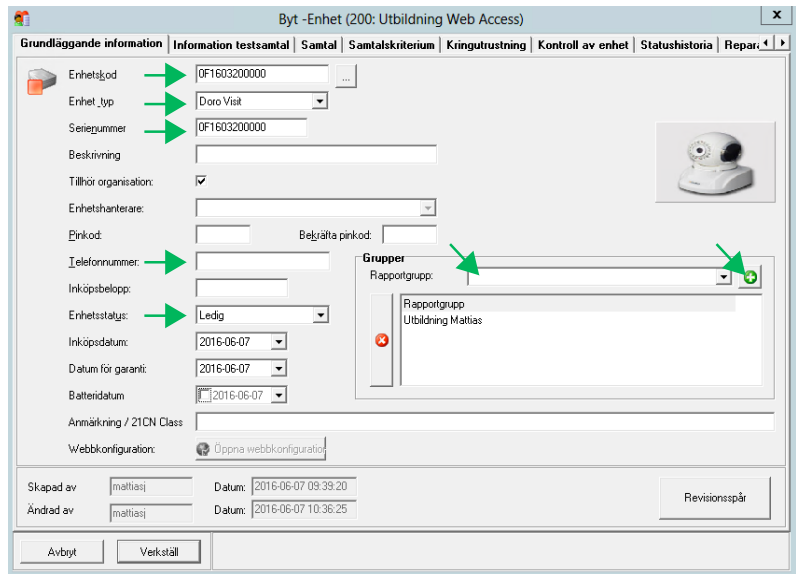

#### 5

Dubbelklicka på enhetskoden du vill koppla till klienten, eller markera raden och tryck på **Välj**.

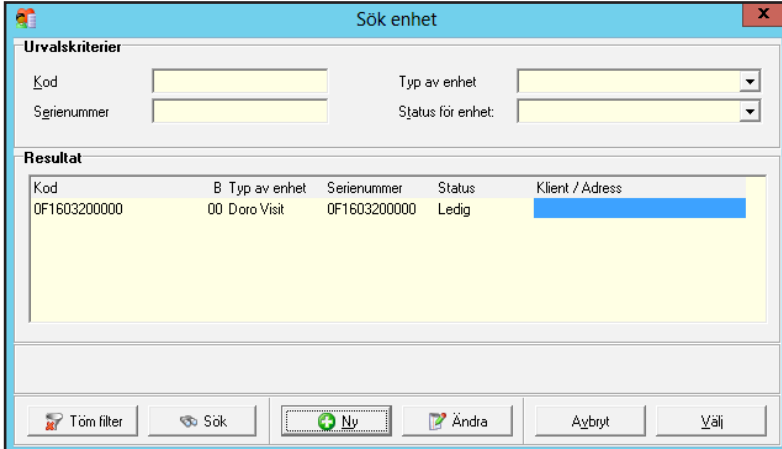

#### 6

*Viktigt!* Om annan enhetskod/enhet (t. ex. ett trygghetslarm) redan finns för klienten kommer en pop up-fråga om du vill koppla från den gamla. Svara **NEJ** på den frågan om den ska ligga kvar på klienten.

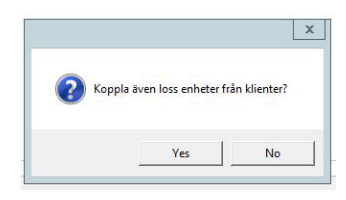

#### **Anteckningar**

*I fliken Anteckningar* fyller du även i hälsotillstånd, vägbeskrivning och annan viktig information angående klienten.

*Viktigt! Om det sedan tidigare finns en Doro Secure 480 (GPS-Klocka) registrerad på klienten, säkerställ att dess länk är skriven på en egen separat rad och en eventuell behörighetskod på en annan rad. Övriga anteckningar kan skrivas in på en gemensam rad, dock inte på samma rad som länken och behörighetskoden.*

Larmoperatören ser inte innehållet i **Fritt fält** och det lämnas oftast tomt men kan innehålla information om att klienten är avslutad eller återaktiverad.

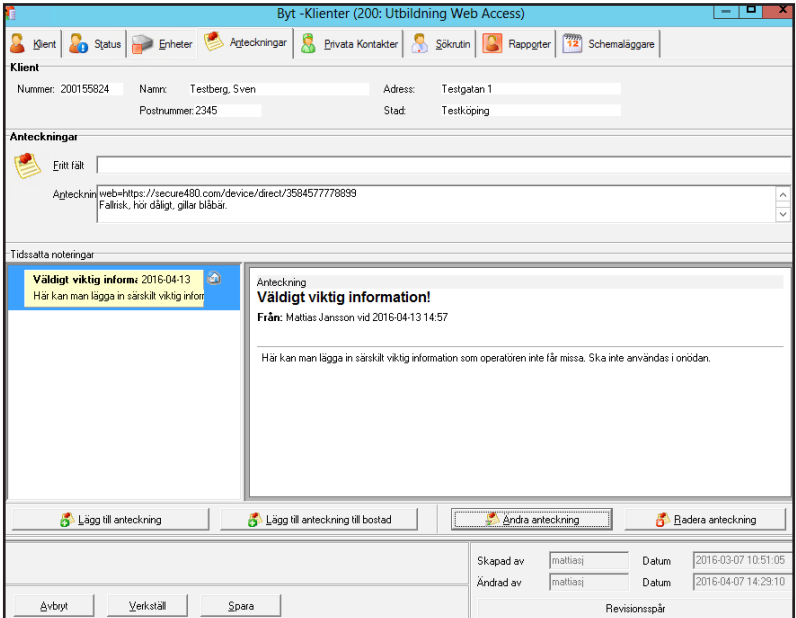

Särskilt viktig information kan läggas in för att visas som ett pop up-fönster för larmoperatören.

- 1. Klicka på **Lägg till anteckning**.
- 2. Fyll i **Ämne [Rubrik]** och information.
- 3. Bocka i **Pop up i Alarmpost** samt **Kan inte radera i Alarmpost**. Ett pop up-fönster med den viktiga informationen kommer att visas för larmoperatören.

*Viktigt! Denna anteckningsfunktion ska ENDAST användas vid särskilt viktiga, akuta företeelser. Om du är osäker, kontakta gärna supporten för att rådfråga.*

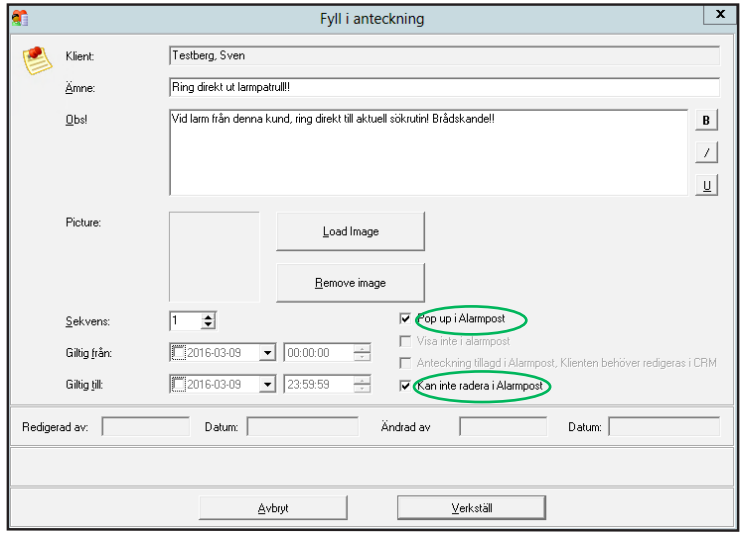

Välj **Lägg till** om klienten har anhöriga som ska läggas till.

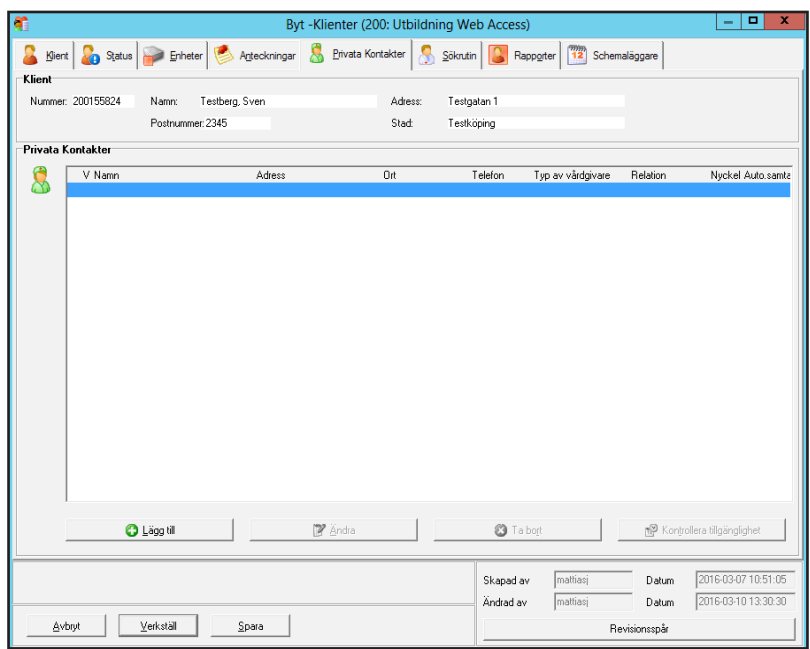

Ange namn på anhöriga, deras relation till klienten och telefonnummer enligt skärmbilden. Klicka på **Verkställ**. Övriga uppgifter är inte obligatoriska. Om det finns fler anhöriga upprepar du proceduren för samtliga.

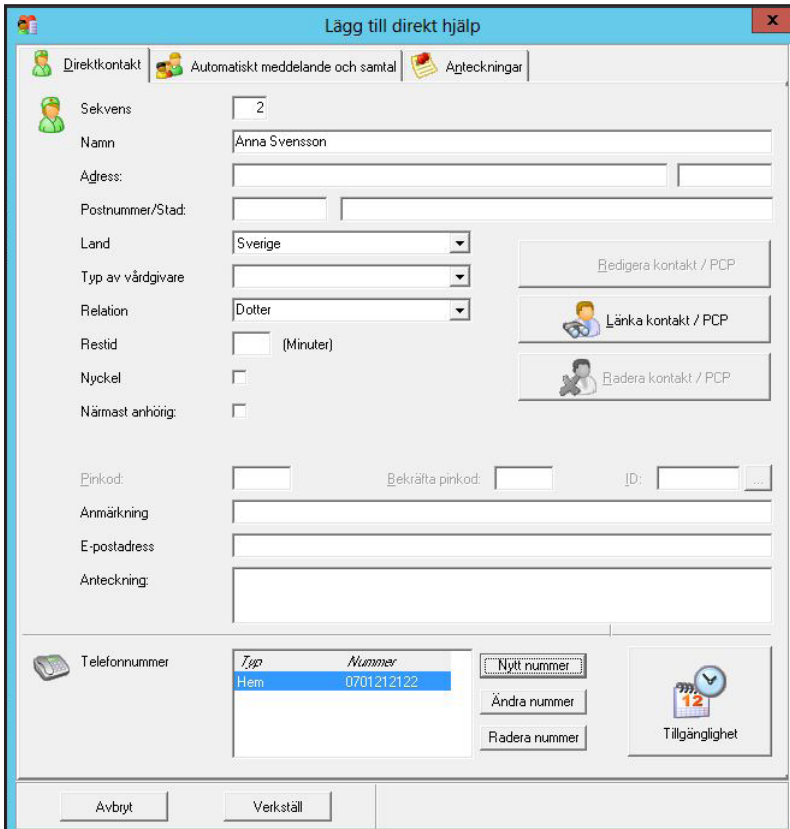

#### **Privata kontakter**

I fliken **Privata kontakter** väljer du **Lägg till** om klienten har anhöriga som ska läggas till.

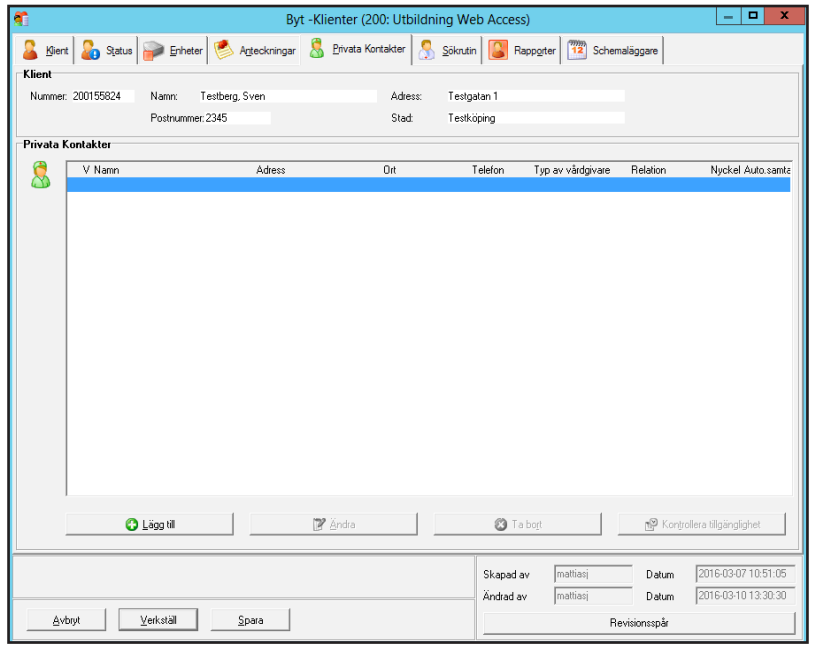

Ange namn på anhöriga, deras relation till klienten och telefonnummer enligt skärmbilden. Klicka på **Verkställ**. Övriga uppgifter är inte obligatoriska. Om det finns fler anhöriga upprepar du proceduren för samtliga.

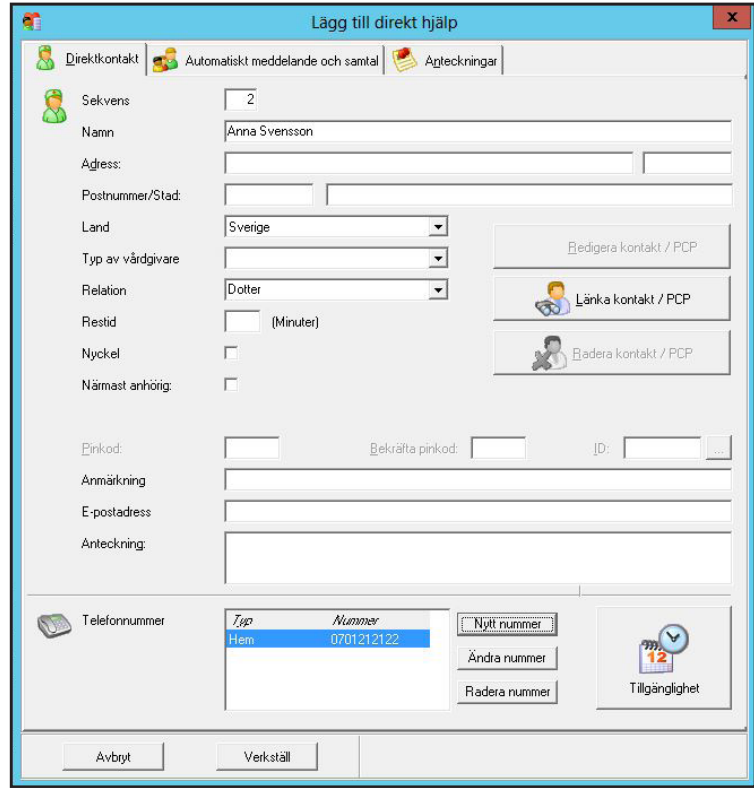

När anhörig lagts till kommer detta fönster upp. När du har lagt in alla anhöriga, gå till fliken **Sökrutin**.

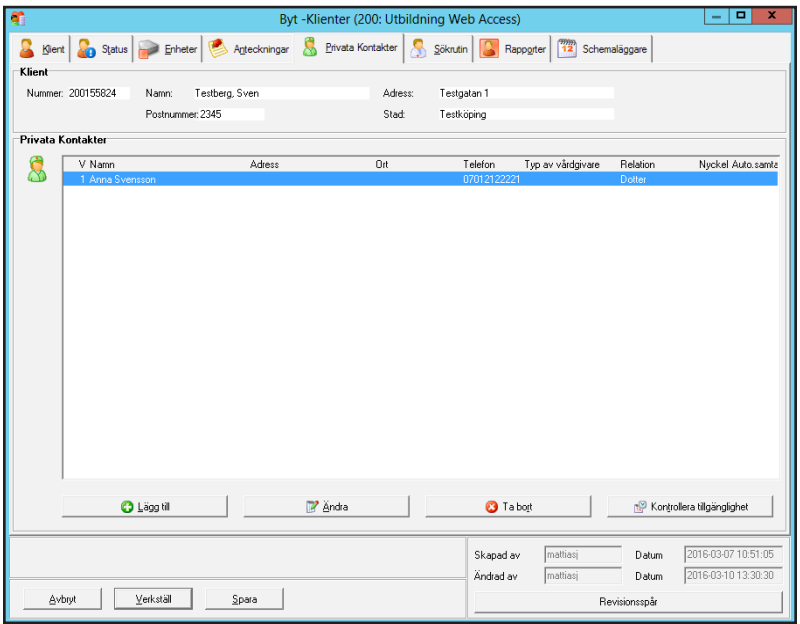

#### **Sökrutin**

I fliken **Sökrutin** klickar du på **Lägg till** för att koppla rätt sökrutin till klienten. Skärmbilden nedan visas. Ange namnet på hemtjänstgruppen i fältet **Namn** och välj **Sök**. Dina sökträffar visas. Se nästa skärmbild.

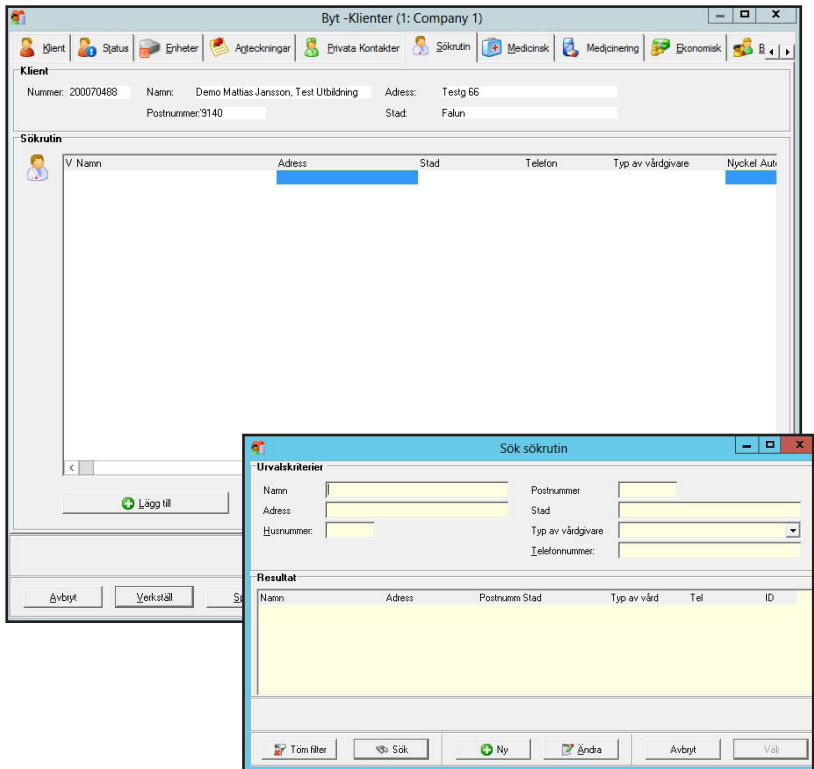

Dubbelklicka på sökrutinen för dag/kväll för att lägga till den. *Viktigt! Du kan bara lägga till en sökrutin åt gången.*

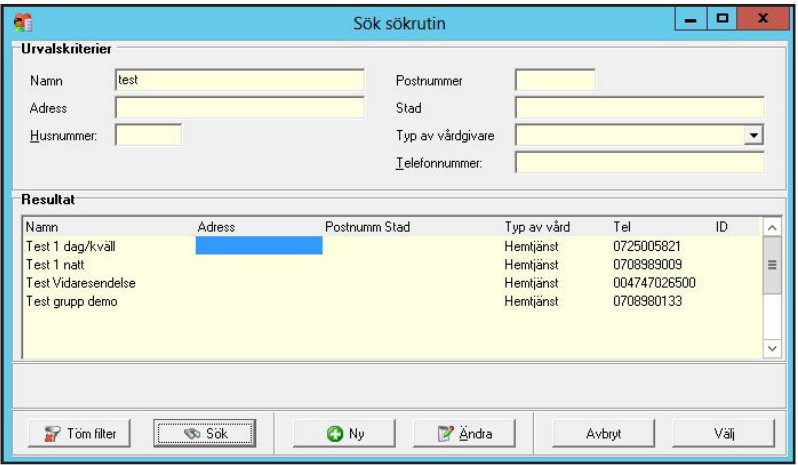

Klicka på **Verkställ** utan att göra ändringar och gör samma process enligt ovan, steg 21-23, för att lägga till övriga sökrutiner.

*Viktigt! Var noga med att alla rutiner för dag/kväll och natt är ifyllda! Se även till att sökrutinerna ligger i kronologisk ordning, d.v.s att dagrutinen ligger före nattrutinen.*

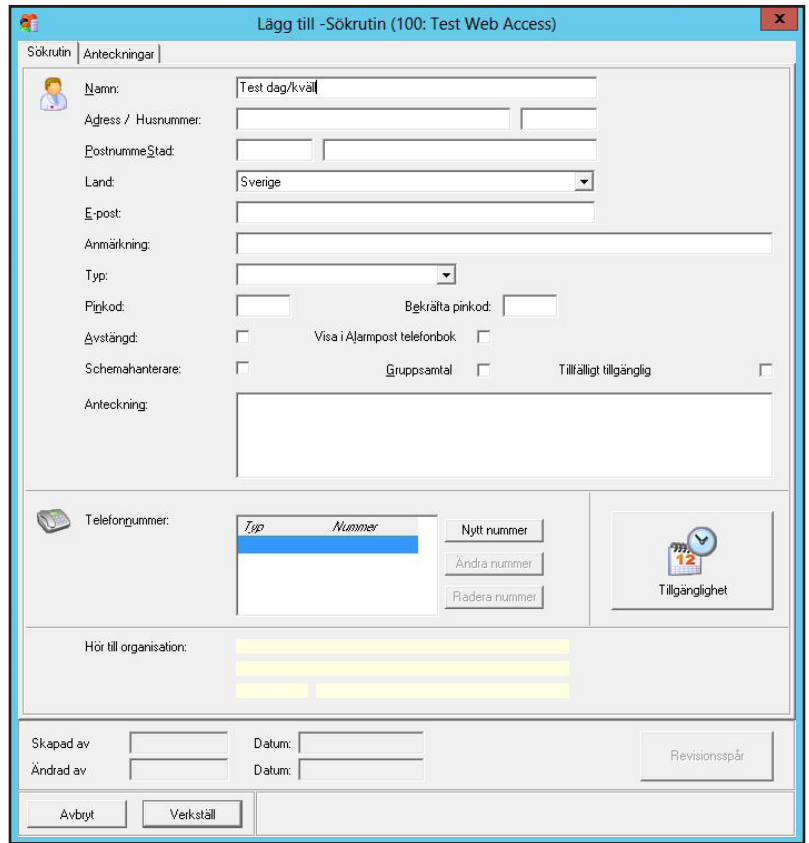

När alla sökrutiner är tillagda kan det se ut enligt skärmbilden nedan.

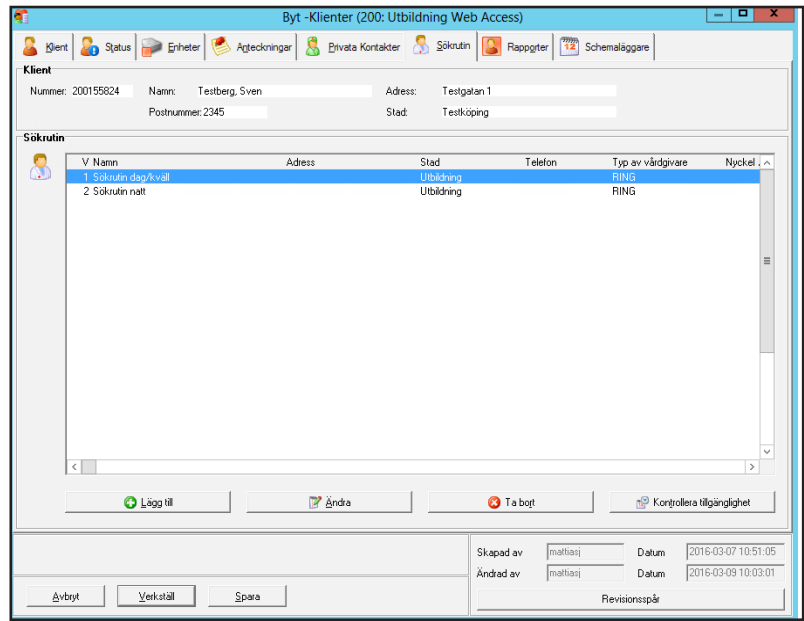

### **Kontrollera och verkställ**

Gå igenom flikarna 1-6 (6-1) och kontrollera att allt är rätt. Klicka på **Verkställ**. Registreringen av ny klient är nu klar!

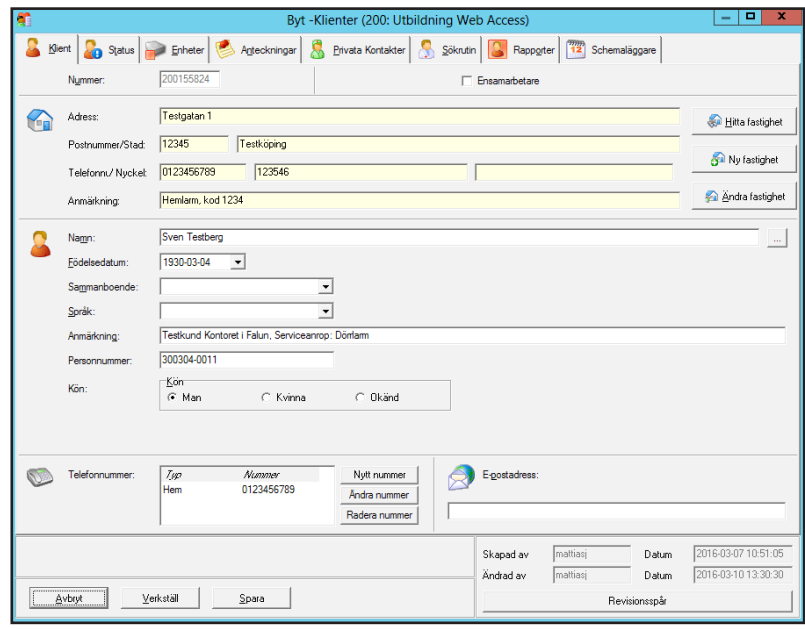

### **Redigera adress**

Om klienten har flyttat eller ska flytta måste adressen ändras. Nedan följer en beskrivning på hur ändringen görs både vid flytt inom samma hemtjänstgrupp samt vid byte av hemtjänstgrupp.

#### **Flytt inom samma hemtjänstgrupp**

Sök klient, markera den aktuella klienten och klicka på **Ändra**. Skärmbilden nedan visas. Klicka på **Ändra fastighet**. Du ser nu aktuell adressinformation. Redigera adress om klienten har flyttat. Klicka på **Verkställ**. *Viktigt! Om klienten inte har flyttat än, men kommer flytta inom kort, ska datum för adressändring anges tydligt i* **Anteckningar***, se "Anteckningar" på s. 11. Ex: Ska flytta till Malmögatan 21/8 2017. Ändra adressinformationen i systemet när klienten har flyttat.*

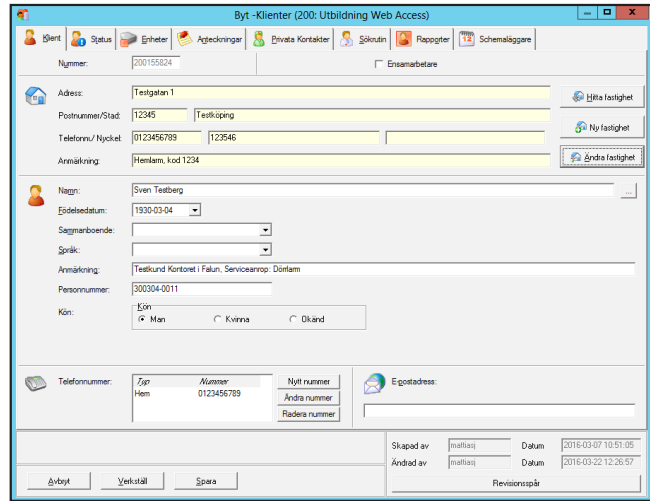

### **Flytt till en ny hemtjänstgrupp**

Sök klient, markera den aktuella klienten och klicka på **Ändra**.

Klicka på **Ändra fastighet**. Redigera adressuppgifter om klienten har flyttat och klicka på **Verkställ**.

I fliken **Status**, ändra rapportgrupp till den nya gruppen, se Registrera ny klient, s. 6 *punkt 5.*

I fliken **Sökrutin**, ta bort de gamla sökrutinerna och lägg till de nya, se Ändra enhetskod, s. 19 ).

I Fliken **Enhet**, klicka på **Ändra enhet** och ändra rapportgrupp till den nya gruppen om klienten behåller samma enhetskod.

Om klienten byter enhetskod, *se* Ändra enhetskod, s. 19.

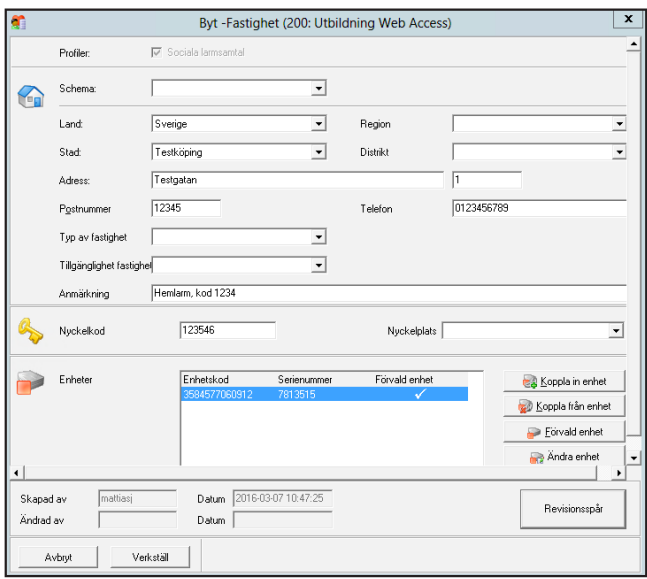

# **Ändra enhetskod**

Sök klient, markera den aktuella klienten och klicka på **Ändra**. Gå till fliken **Koppla in enhet**. Sök upp enhetskoden som du ska använda och välj den i listan. (Om den inte finns sökbar klicka på **Ny** och registrera den.) När den är registrerad klicka på **Välj**.

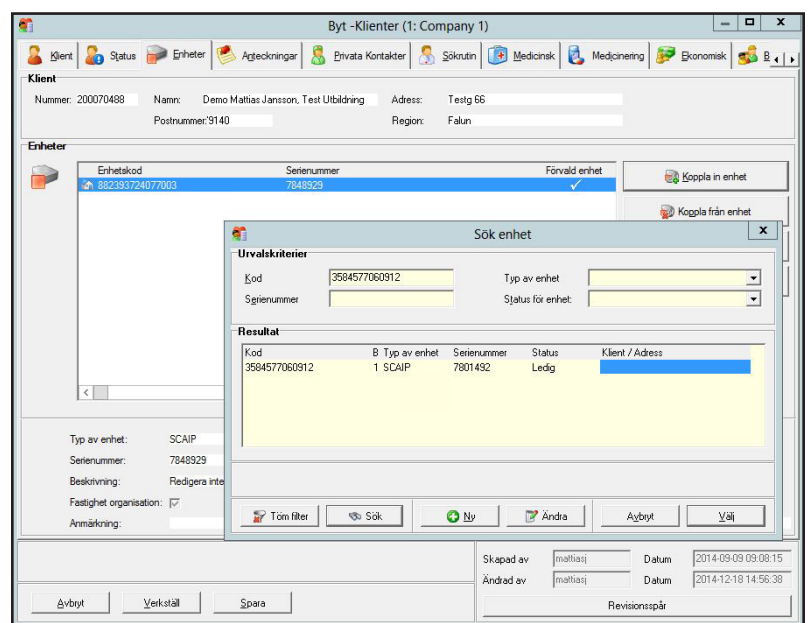

Klicka på **Yes** om du vill koppla från den gamla koden. *Viktigt! Behåll båda koderna om tidpunkten för installationen hos klienten inte är bestämd. Koppla från den gamla koden när installationen är utförd.*

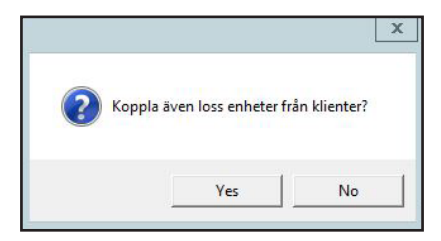

Sätt den nya enhetskoden som förvald genom att markera raden och klicka på **Förvald enhet***.* Kontrollera att den nya koden som är registrerad på klienten, klicka sedan på **Verkställ**.

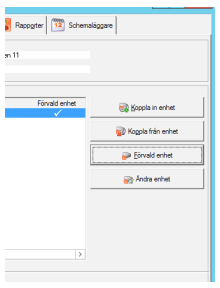

## **Registrera medsökande**

Som medsökande avses en person som blivit beviljad en enhet i ett hushåll, där en annan klient redan har en enhet installerad. För att lägga till en medsökande på samma adress, starta registreringen som vanligt med att klicka på **Lägg till**.

Eftersom fastigheten redan finns inlagd på den huvudsökande personen i hushållet, klicka på **Hitta fastighet** och sök efter adressen. Fortsätt med registreringen, se Registrera ny klient, s. 6 *Viktigt! Säkerställ att det är rätt hushåll, genom att kontrollera att det är rätt telefonnummer.*

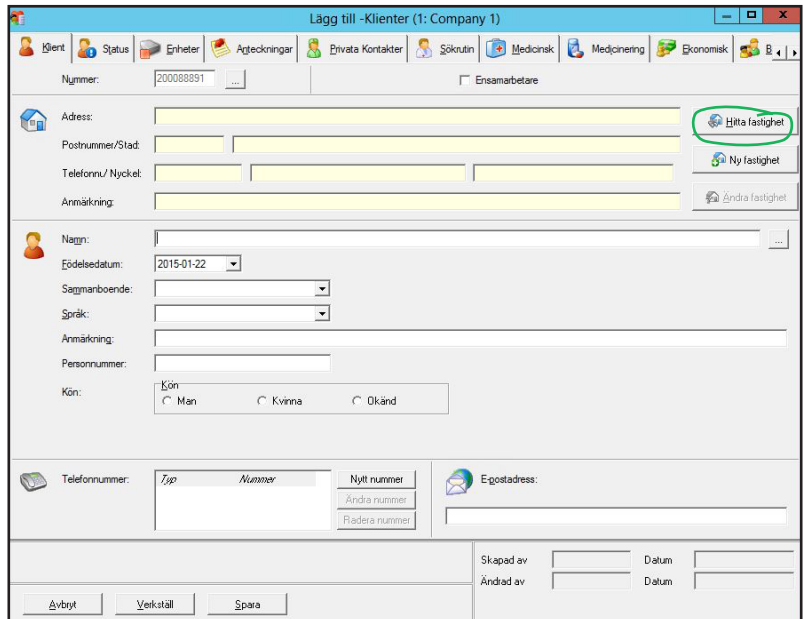

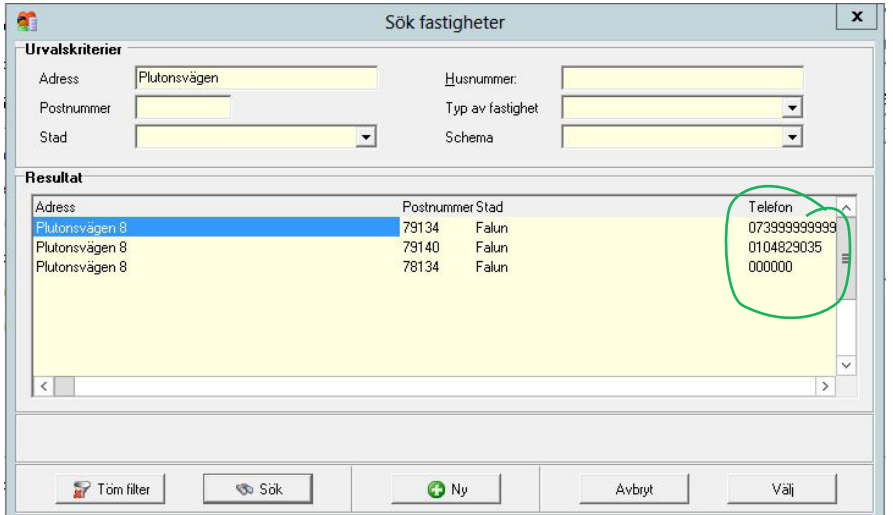

### **Avsluta klient**

*Viktigt! Inga klienter får avslutas innan enheten har hämtats från bostaden!* Sök klient, markera den aktuella klienten och klicka på **Ändra**. Gå till fliken **Status**, ändra status till **Archived [Arkiverade]**.

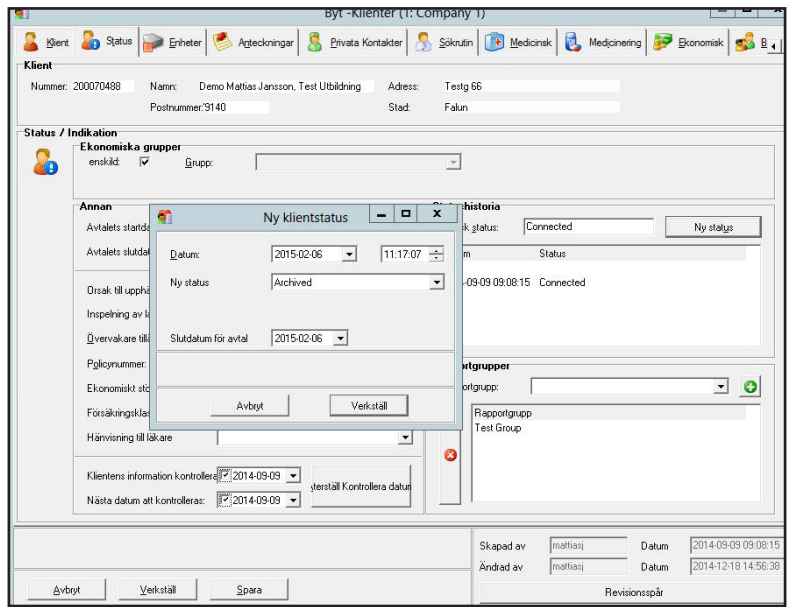

Gå till fliken **Enhet** och klicka på **Koppla från enhet**.

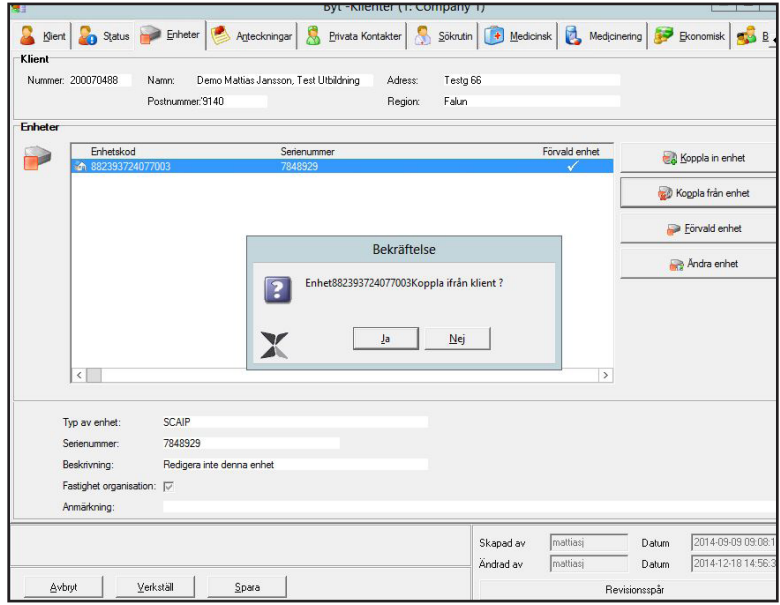

Gå till fliken **Anteckningar** och ange i **Fritt fält**: Makulerad samt datum och signatur. Klicka på **Verkställ**.

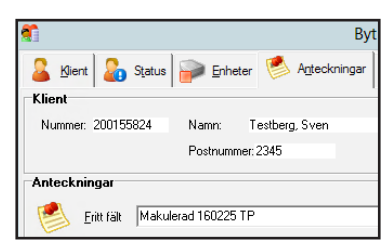

Doro Secure® Scaip WEBaccess

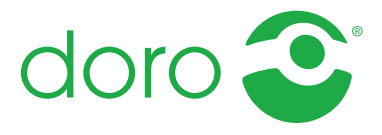

Swedish

Manual\_Doro\_Visit\_WEBaccess\_sv\_v1.3 ©2017 Doro Care AB. All rights reserved.